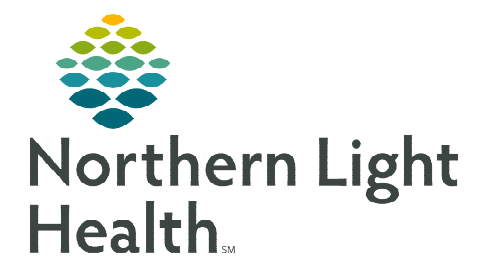

# **From the Office of Clinical Informatics Cerner Millennium Medication History/Compliance Overview December 12, 2019**

**Medication History and Compliance should be completed for every ED, Office Practice, Outpatient, and Inpatient visit/encounter.** 

The Medication History can be accessed and documented from multiple areas within a patient's chart, including from Workflow pages, Medication List, Orders Profile, and multiple PowerForms.

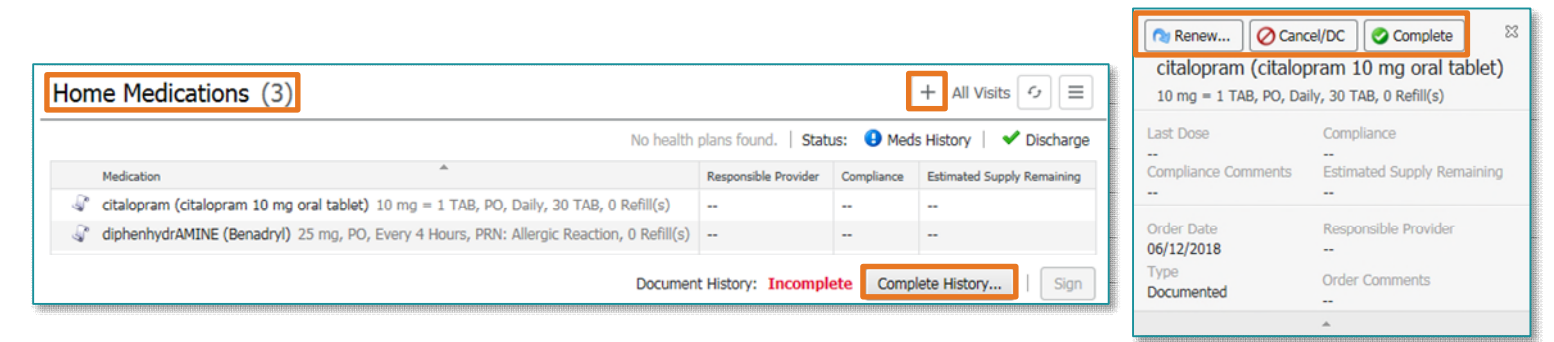

- Workflow Pages
	- The **Home Medications** component of the Workflow pages displays a home medications list with details such as dose, route, administration times, responsible provider, and compliance status.
		- Clicking a medication from the list will display additional details, as well as the ability to Renew, Cancel/DC, or Complete the medication order directly from the Workflow page.
		- Other details, such as the completion status of the Medication History and Discharge Med Reconciliation, are also displayed in this component.

# **Documenting Medication History**

• From the Home Medications component of the Workflow pages, click the Complete History Complete History...

button.

- Click the Add button to link to the Medication List with the Add Order window open.
- Clicking the Home Medications header will also link to the Medication List.
- From the Medication List or Orders link in the Power Chart Menu, click Document Medication Pocument Medication by Hx

by Hx.

- **Medication History** can also be documented from the **Admission History** forms in the Medications at Home section. Medications that have been previously entered:
	- $\mathbb{S}^{\bullet}$  A scroll to the left of the medication name indicates this was entered as a **historical** medication.
	- Medications that have been prescribed will have a pill bottle to the left of the medication name.
- Review the medication list with the patient to determine if any medications have been changed, stopped, or added.
- **NOTE: If the patient is on numerous medications, click the Order Name header to display the medications in alphabetical order. This makes for easier identification of duplicates. If a duplicate is identified, complete the duplicate that has a scroll icon and keep the one that has the pill bottle icon.**

## $\triangleright$  Adding medications to the list:

- Click +Add. Select the Brand folder. If the medication is not in the list, use the Search box.
- Click to select the medication.
- If an exact match is not available, select the **Order sentence** that most closely resembles what the patient is taking.
	- **Freetext Item Name** should only be used after searching and not finding the medication in the Order Catalog.
	- Herbals, Cannabis, and illicit drugs have been added to the Order Catalog.
- Click Done to close the Add Order window once all the new medications have been added.
- Update the details as needed for each medication added to the list.
	- Never enter a dose as a fraction, e.g. ½. Use 0.5 to indicate a half tablet.
	- **Enter only the numeric dosage in the Dose field.**
	- Do not use Special Instructions to enter dose and frequency. Use the specific fields for documenting them.
- If the patient does not have all the medication information, click the dropdown to open the Patient Pharmacy tool, where the Pharmacy phone number will be available.

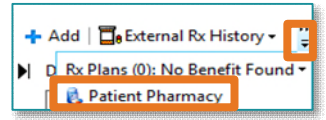

External Rx History can also be used to gather information.

## **CAUTION: This information may not be current.**

**NOTE: If the entire phone number is not in view, use the click and drag feature to widen the Phone column OR use the hover functionality (placing the cursor anywhere over the pharmacy information) to see the number in its entirety.** 

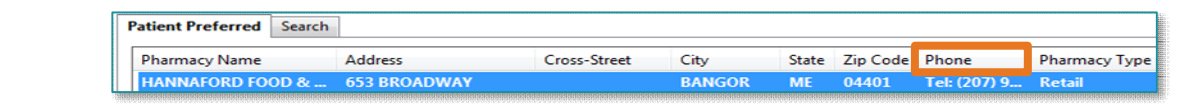

From the Office of Clinical Informatics Medication History/Compliance Overview December 12, 2019 Page 3 of 5

# $\triangleright$  Modifying previously documented medications:

- If a medication has a scroll icon in front of it, right-click and select Modify to change the dose or frequency.
	- **Compliance for the modified medication can be** completed by clicking the Compliance tab after updating the medication. Document Status,

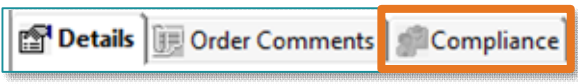

Information Source, and Date/Time of last dose.

Selecting Use Last Compliance at the top of the Document Medication by Hx page, will pull in the last recorded compliance for all listed medications

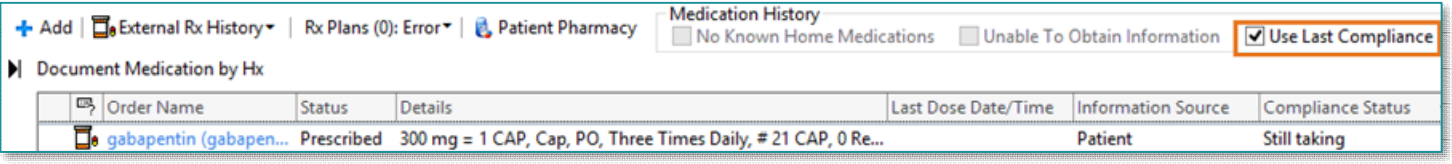

 If the patient is no longer taking a medication that was documented as a historical medication (has a scroll icon), right-click and select Complete.

# If a medication has a pill bottle in front of it, these medications should NOT be modified by nursing.

- **DO NOT complete the prescribed medication.**
- **If the patient is taking the medication differently than** what was prescribed, right-click and select Add/Modify Compliance.
- From the dropdown, select Still taking, not as prescribed.
- In the **Comments** field, document how the patient is

 $\Box$   $\odot$  escitalopram (Lexapro 10 mg oral tablet) Prescribed 10 mg = 1 TAB, PO, Daily, 30 TAB, 0 Refill(s) -Still taking, not as prescribed

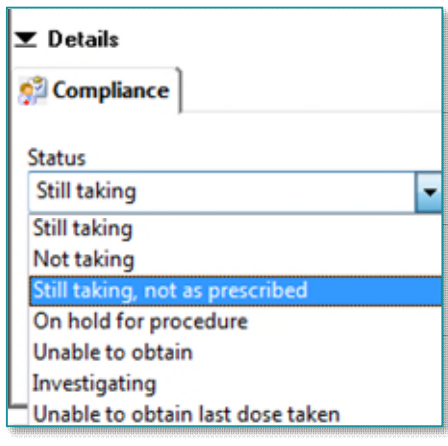

taking the medication.

If the patient has stopped taking the medication, select Not Taking from the dropdown. Enter any applicable comments in the Comment field.

From the Office of Clinical Informatics Medication History/Compliance Overview December 12, 2019 Page 4 of 5

> When the provider completes either, the Outpatient or Admission Med Reconciliation, Compliance Status appears in red for everything EXCEPT Still taking and Unable to obtain last dose taken.

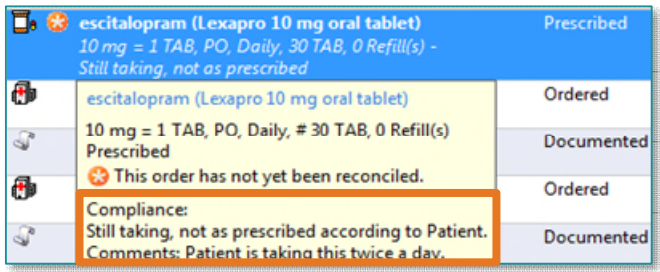

■ Hovering over the medication will display the Compliance Comments. The provider

will now make the decision as to what action should be taken for this medication.

**NOTE: If the patient is taking several medications at the same time, select the first medication, press and hold the Ctrl button on the keyboard and select the remaining medications. Right-click and select Add/Modify Compliance. Compliance can now be documented on several medications at the same time.** 

## Completing Prescription Exceptions:

 If a short-term prescription is no longer being taken by the patient, these medications can be completed by the nurse.

Examples: Short-term antibiotic, analgesics, a prednisone taper, or other medications that may have been prescribed in the ED or by the PCP.

- **Maintenance medications should not be completed.** 
	- To determine if a medication is a maintenance medication, right-click the medication and select Order Information.
	- In the History tab, the ordering details will display. Maintenance or Acute will display in Type of Therapy.

### $\triangleright$  What is the impact if a prescribed medication is completed?

- When a patient calls the provider for a prescription refill, the prescription will need to be recreated.
- If a prescription is completed because the patient stopped taking it, the medication drops off the list. The provider or covering provider may not be aware the patient has stopped a medication.

### $\triangleright$  Reconciling the medication list:

• Once the medication history documentation is completed, click **Document History**. A green check mark will appear in the Reconciliation Status next to Meds History.

From the Office of Clinical Informatics Medication History/Compliance Overview December 12, 2019 Page 5 of 5

- If the entire list was not completely reviewed, select the Leave Med History Incomplete-Finish Later check box. This will alert the provider that the Medication History by nursing has not been completed.
- If the Medication History is not completed and the Document History button is clicked, a green check mark will display next to Meds History. To reset this, right click and select Reset.

### $\triangleright$  Reconciliation Status Icons:

- A blue circle with an exclamation mark  $\Theta$  indicates the history or reconciliation has not been completed.
- Blue arrows in a circle indicate the history or reconciliation is only partially completed.
- A green check mark indicates that the history or reconciliation has been completed.

### $\triangleright$  Medication History and Medication History Snapshot

Medication History and Medication History **This** Snapshot can be accessed from the Orders link or the Medication List link in PowerChart Menu and are found in both the Orders and Medication List tabs located at the bottom of View.

- Use Medication History to view home medications and compliance documentation.
- Medication History Snapshot can be used to view the medication list and nursing compliance as well as other prescriptions that have been ordered by the provider.
	- Medication History Snapshot can be filtered to view the medication history for the current and previous encounters.
	- Scroll to the right to view compliance documentation in Medication History Snapshot.

**For questions regarding process and/or policies, please contact your unit's Clinical Educator or Clinical Informaticist. For any other questions please contact the Customer Support Center at: 207-973-7728 or 1-888-827-7728.** 

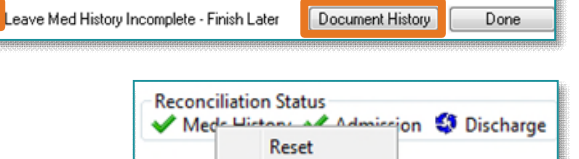

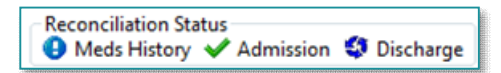

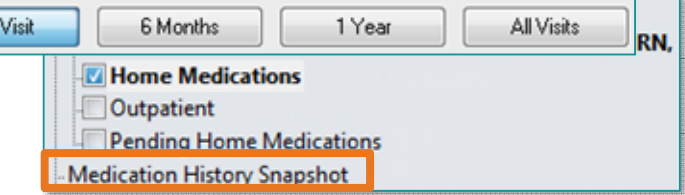